# WiseLearning

This video shows you how to track a package using Transtream's View App. Complete the activities in this workbook to develop fluency in this topic.

## Activity One

Track your package by using the date range (Date From and Date To), Shipment Status, and Order number.

#### *Open the View App*

1. To open the View App go to My Apps > View App

#### *Track a Package*

- 2. Locate a package using the filters:
	- a. **Date From**: 5/1/2019
	- b. **Date To:** 5/3/2019
	- c. **Shipment Status:** Processed
	- d. **Search for Package:** leave blank to display all matching results using other filters, or enter an order#, tracking#, or keyword.
- 3. Click on the **Search** button to display matching results.
- 4. Select the shipment to track by clicking on the appropriate line.
- 5. From the Shipment Details window, within the Package Details tab, click on the **Track the Package** button.

### Helpful Hints

In order to acces the View App you'll need to have been granted access permissions.

How do I track a package?

If for any reason you're unable to access the View App check with your system administrator.

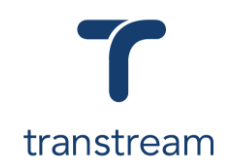

PTM001: